**蔵館[1]** 

## 【事前準備】

『蔵衛門コネクト2020』に接続する際、『蔵衛門Pocket』のUSB設定を変更する必要があります。 このページでは、USB設定前の下準備についてご案内いたします。

**REPORT OF** 

❶ホーム画面を下から上になぞり アプリ一覧を開きます

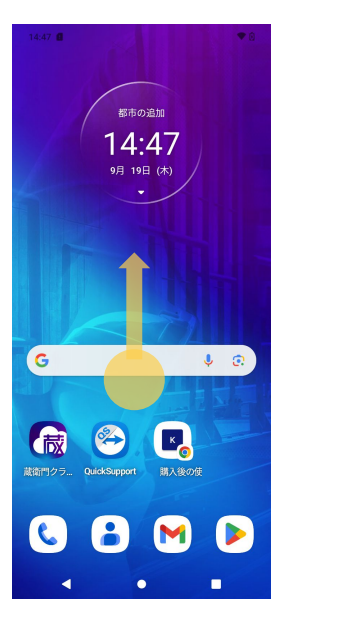

❹【データセーバー】を タップします

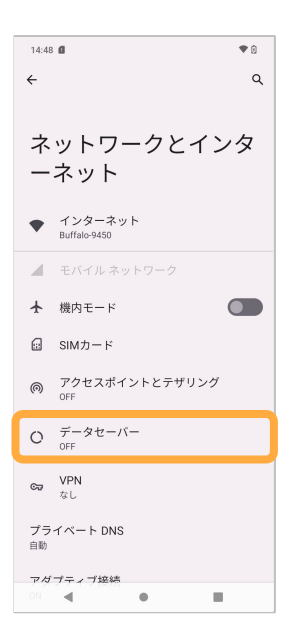

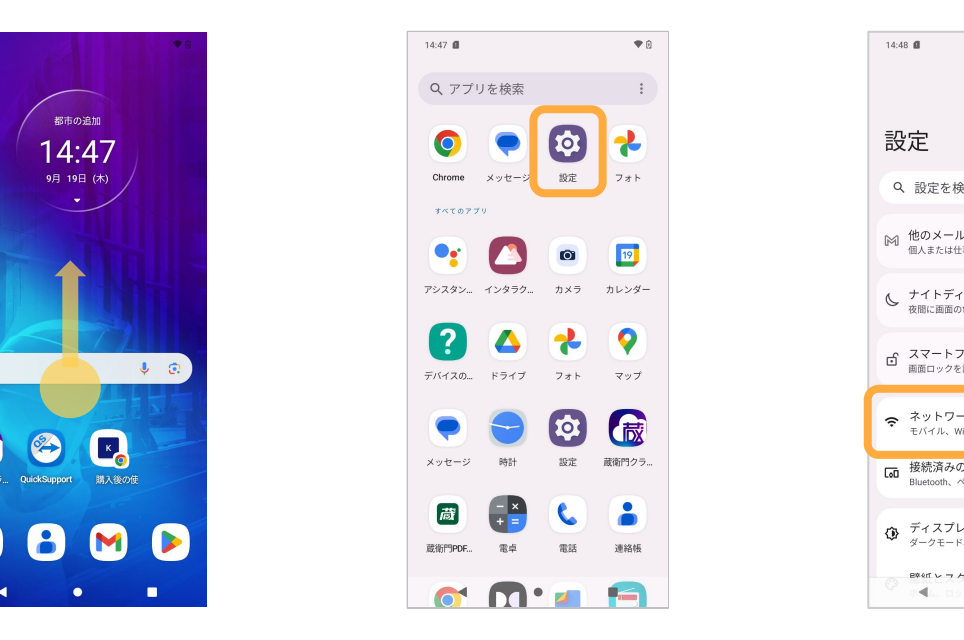

❺【データセーバー】を オンにします

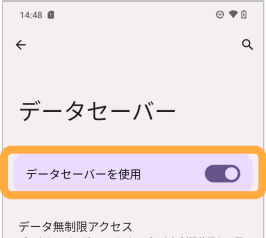

データ無制限アクセス<br>データセーバーが ON のときのデータ無制限使用を2個の<br>アプリに許可しました

 $\odot$ 

 $\triangleleft$ 

データセーバーは、一部のアプリによるバックグラウンド<br>でのデータ送受信を発止することでデータ使用量を抑制し<br>ます。使用中のアプリからデータにアクセスすることはで<br>さますが、その頻度は低くなる場合があります。この影響<br>として、たとえば画像はタップしないと表示されないよう<br>になります。

 $\bullet$ 

 $\blacksquare$ 

2【設定】を開きます 3】設定メニューから 【ネットワークとインターネット】 をタップします

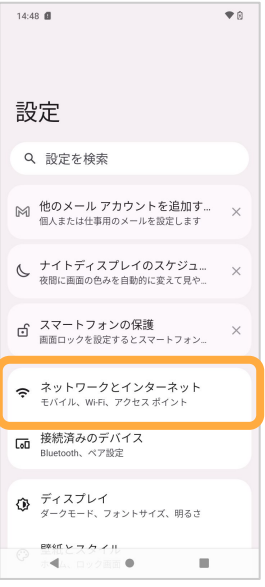

## 蔵衛門Pocket USB接続手順

『蔵衛門コネクト2020』に接続する際、『蔵衛門Pocket』のUSB設定を変更する必要があります。

RANDAN

❶パソコンとケーブル接続後、 『蔵衛門Pocket』ロック画面で 指を上から下になぞります

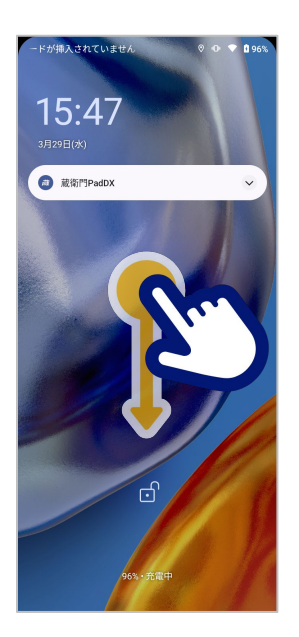

❹「データ転送なし」に チェックが付いているので 【ファイル転送】をタップ

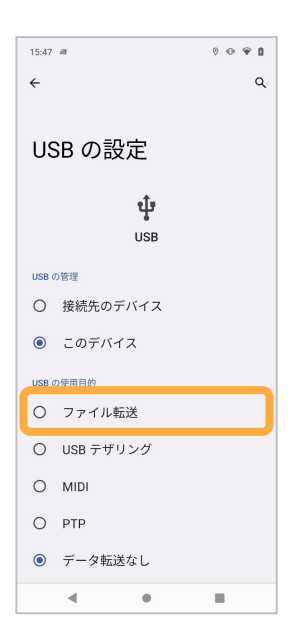

2 通知メニューから 「このデバイスをUSBで充電中」 をタップします

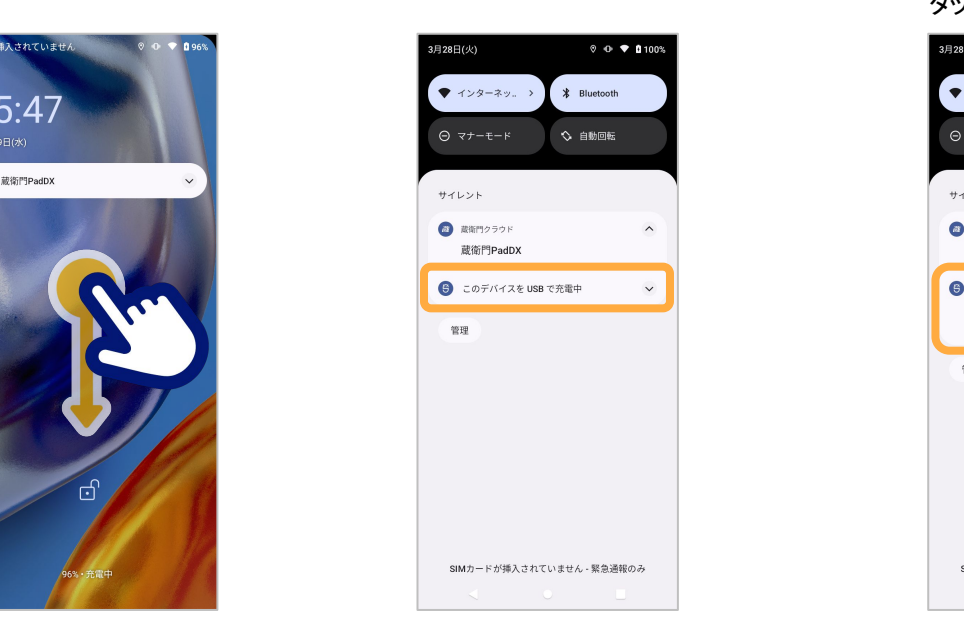

❺【ファイル転送】に チェックが付いたら 画面下部の【ホーム(〇)】 ボタンをタップします

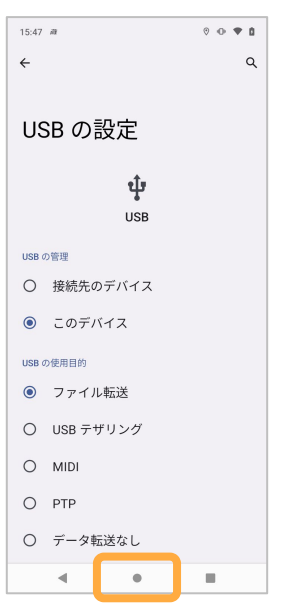

8項目の幅が広がります。 下部の「タップしてその他の オプションを表示します」を タップします

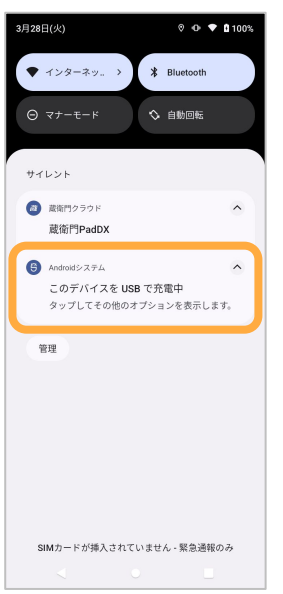

❻ホーム画面に戻ります。 『蔵衛門クラウドApp』起動後、 『蔵衛門コネクト2020』を 起動して画像を取り込みます。

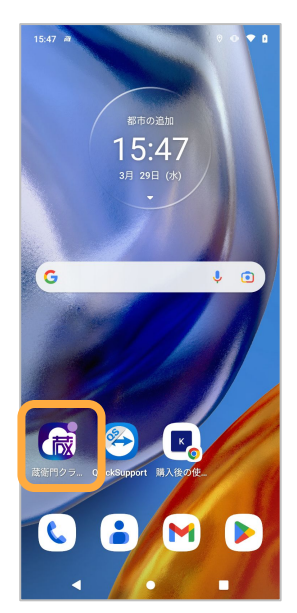

## 操作方法がわからないときは

ご相談・ご質問については、下記へお問い合わせください。

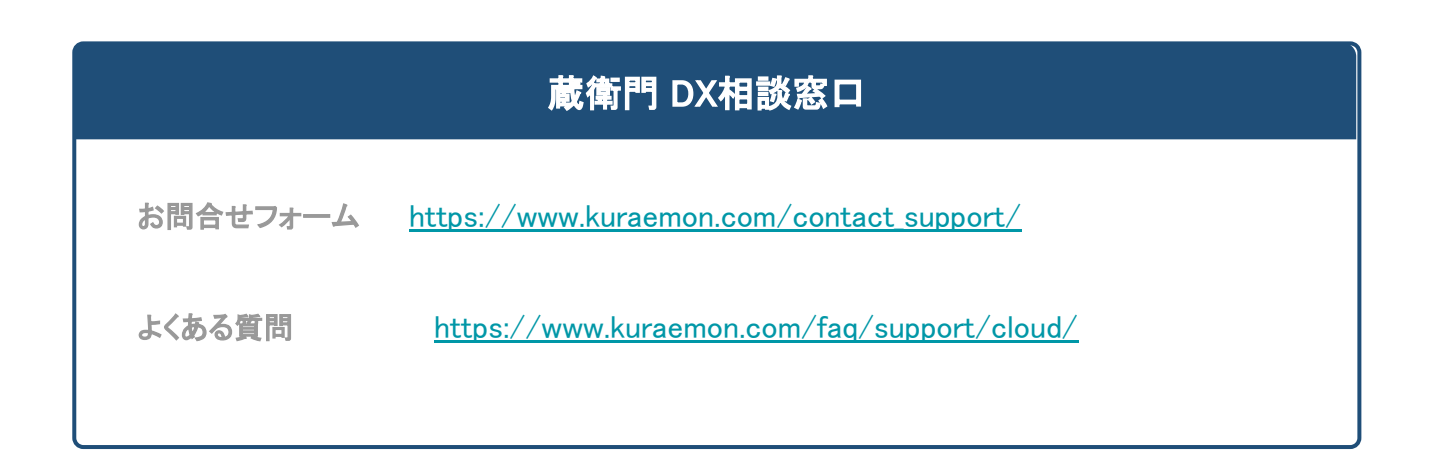

**STANDARD**